# **2. Installation Instructions - Windows**

There are two types of Gridgen installations: a First Time Installation and a Maintenance Release Installation.

- A First Time Installation involves extracting both Gridgen and its license manager from a CD and is performed by new users who are using Gridgen for the first time or by existing Gridgen users when a new, major Gridgen version is released.
- A Maintenance Release Installation involves replacing your current Gridgen executable program files with the latest Gridgen executable files. You obtain the latest Gridgen executables either by downloading them from Pointwise's ftp site or from a CD.

A typical Gridgen installation will result in the following layout of data (approximately 100 MBytes) in the *gridgen\_home\_path* folder:

- doc/ This directory contains the Gridgen User Manual, Glyph Reference Manual, Tutorial Workbook, and Gridgen Release Notes and Installation Instructions in PDF and HTML formats in the pdf/ and help/ subdirectories respectively. PDF files may be viewed and printed using Adobe Acrobat Reader. HTML files may be viewed by pressing **Help** within Gridgen.
- examples/ This folder contains Gridgen (.gg), database (.dba), and Glyph script (.glf) files for tutorials and other examples of Gridgen usage.
- licenses/ This directory is where we strongly recommend that you install your license file.
- utils / This directory contains Glyph scripts that perform various utility functions.
- win32/ Your Gridgen, license manager, and scripting executables, as well as library files are installed here within subdirectories.

#### *2.1 Planning Your Installation*

Installation planning on workstations running the Windows operating system is fairly minimal. You should perform a First Time Installation on the workstation on which you will also run Gridgen's license server. Then, on any other workstation on your network on which you will run Gridgen, you will only install Gridgen and skip the license manager's files.

#### *2.2 First Time Installation*

There are three steps in a First Time Installation:

- 1. extract files from the CD,
- 2. install a license file,
- 3. start the license server, and

If you have licensed a Native CAD Reader (NCR), there will be one additional step:

4. start the NCR server.

#### 2.2.1 Extract Files From The CD

Insert the CD into your workstation's CD-ROM drive. The installation program should begin automatically with the welcome screen shown below. If the installation program does not start automatically you can start it manually by double clicking on the file Setup.exe in the gridgen folder on the CD.

#### Press **Next>**.

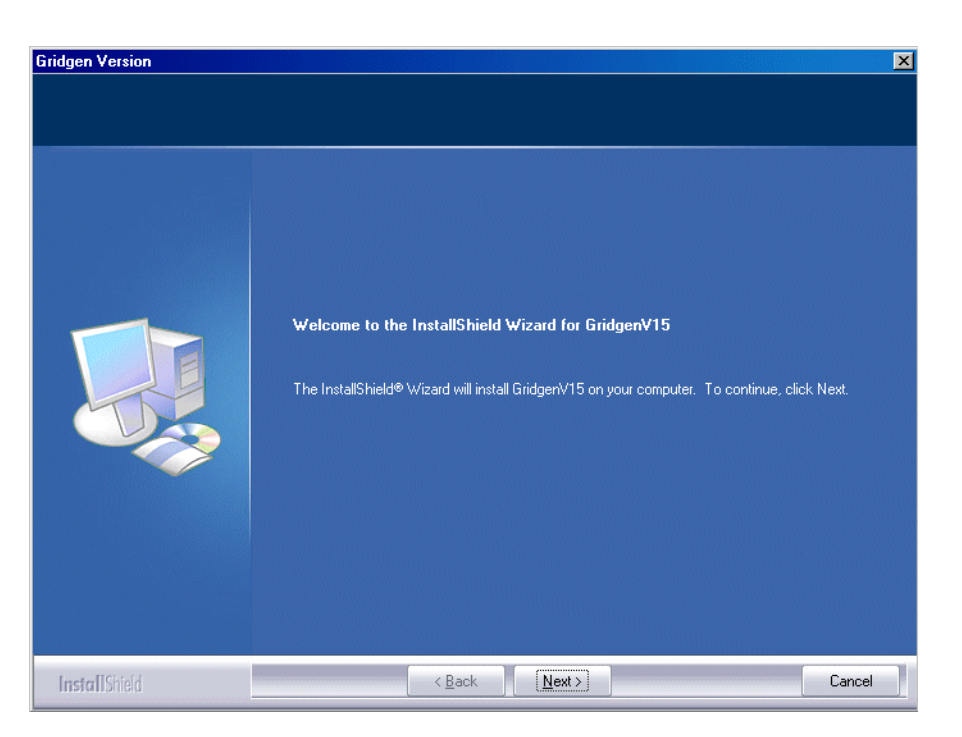

The next screen asks you to read and confirm your understanding of Gridgen's Right To Use License. Press the **I accept...** button after you have read and agreed to the terms of the Right To Use License and press **Next>**.

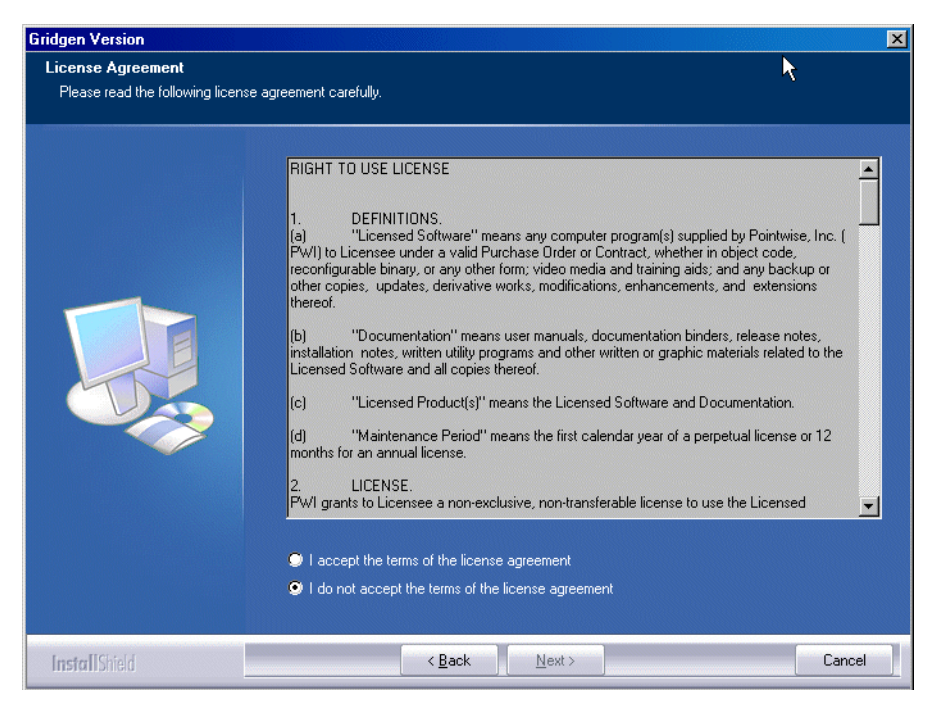

The third step is selection of the folder on your workstation into which Gridgen's files will be installed. This folder is referred to as *gridgen\_home\_path*. By default Gridgen is installed in C:\Program Files\Pointwise\GridgenV15. You may choose another folder by pressing the **Browse...** button. The Setup program will create the destination folder if it does not yet exist.

Pressing the **Next >** button confirms your choice of destination folder.

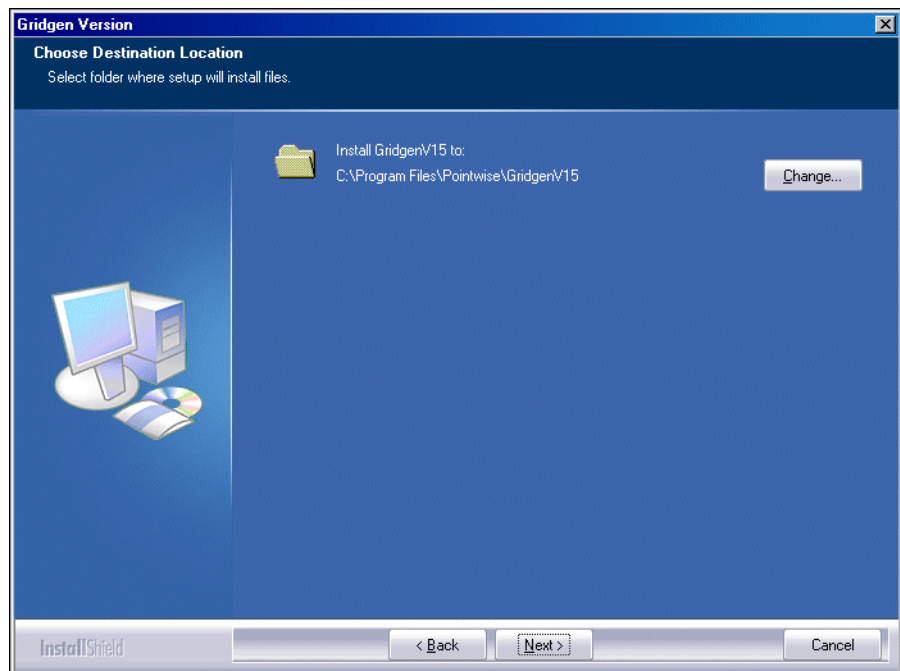

The fourth installation screen that appears allows you to choose the components to install from the CD. The three choices are:

Program Files - These are Gridgen's executable and related files. You will need these files in order to run Gridgen.

FLEXlm - These are Gridgen's license managers. If your Gridgen licenses are being served from another workstation at your site you do not need to install the FLEXlm component.

Docs - Gridgen's on-line help and printable PDF user manual are included here.

Press the **Next>** button after choosing the components to be installed.

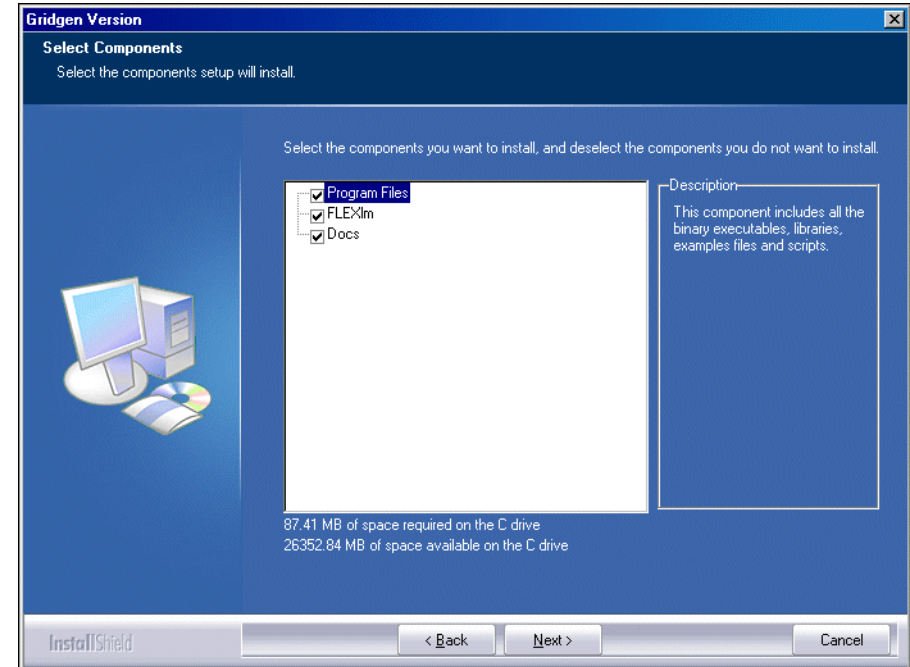

Next you must select the Program Folder in which Gridgen's program icons will be installed. The default folder is GridgenV15.

Press the **Next >** button after you select the Program Folder.

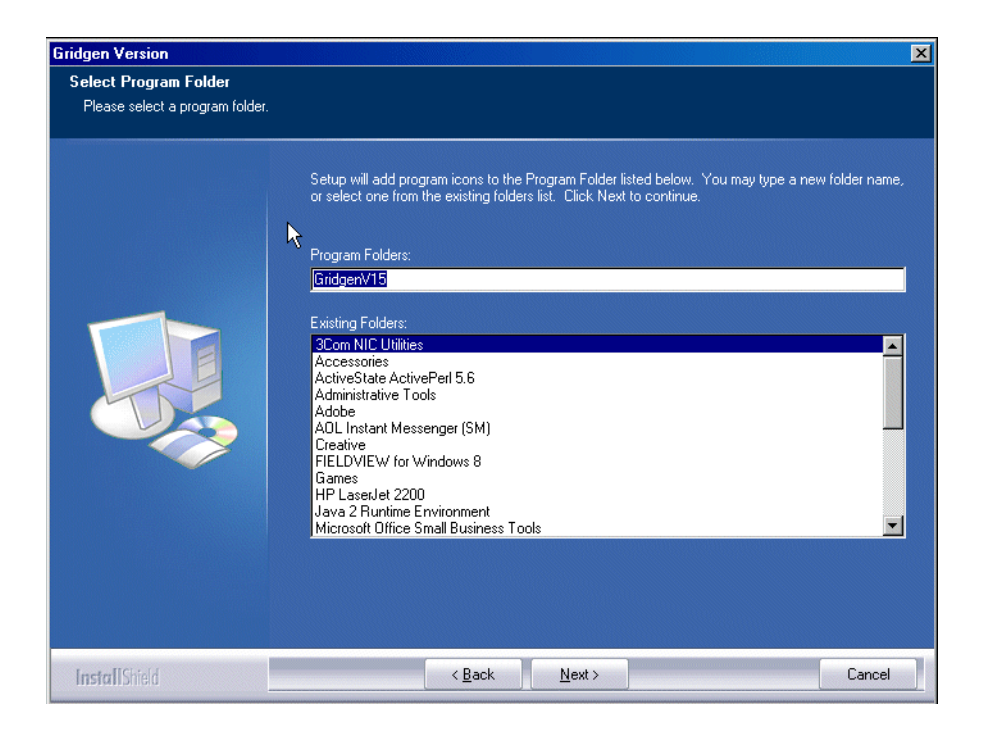

You may confirm your installation on the next screen that appears. Press **Next>** to begin copying files from the CD.

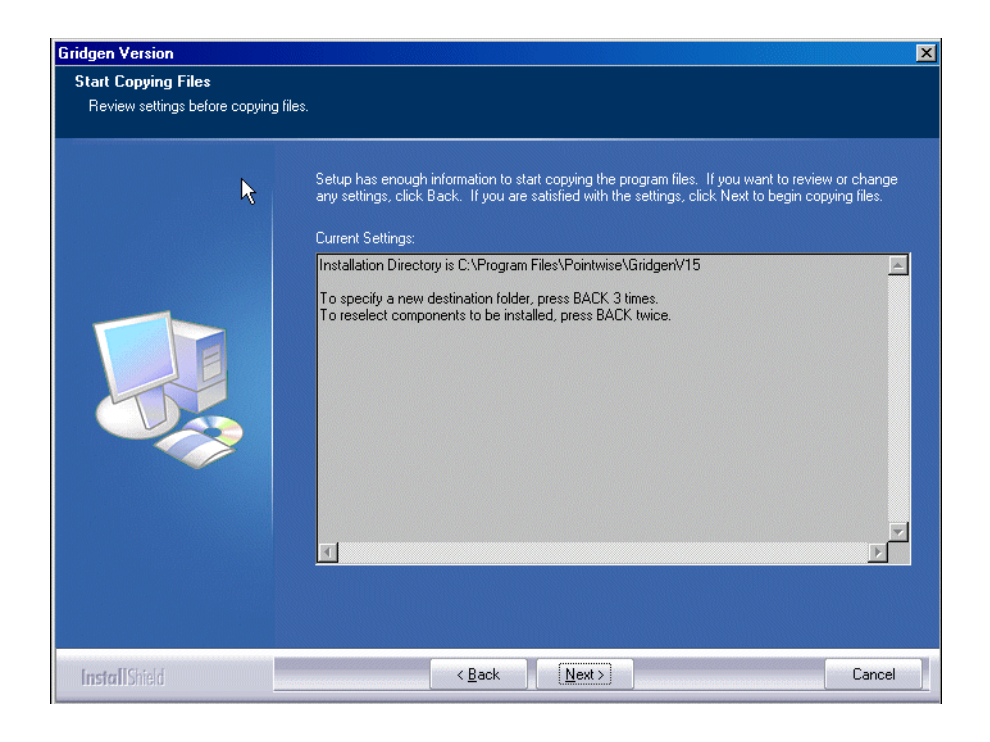

Now the installation procedure has enough information to copy files from the CD to your workstation. The progress indicator provides status on the file copying process.

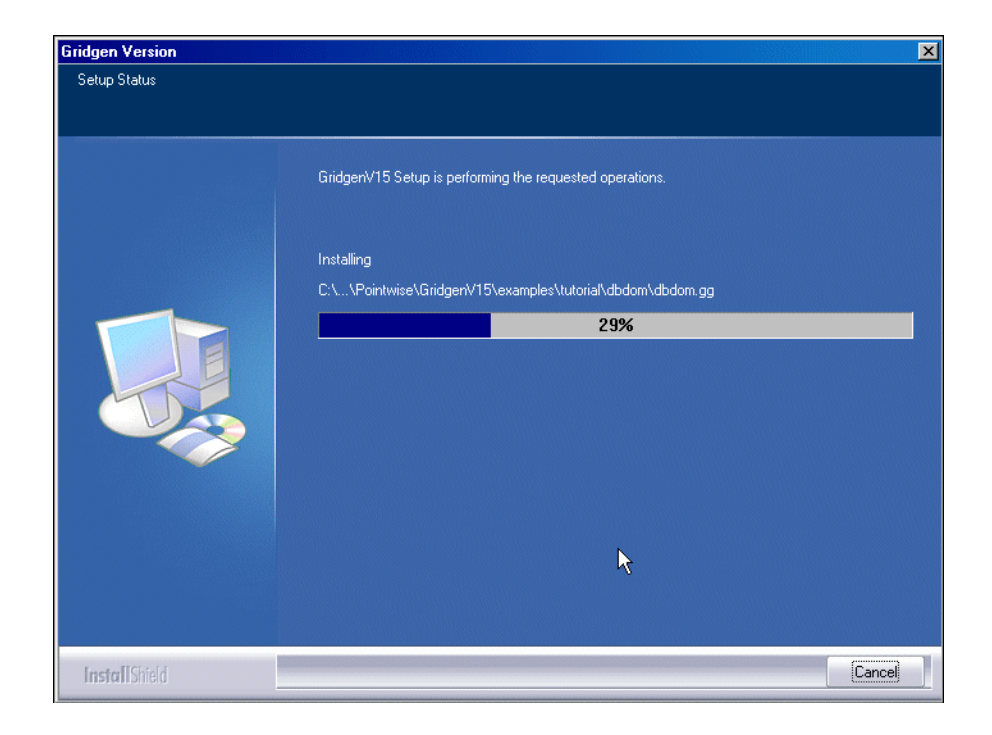

This completes the extraction of files from the CD. The installation program then displays a window with information about the new manner in which environment variables are handled in Gridgen Version 15 versus previous versions.

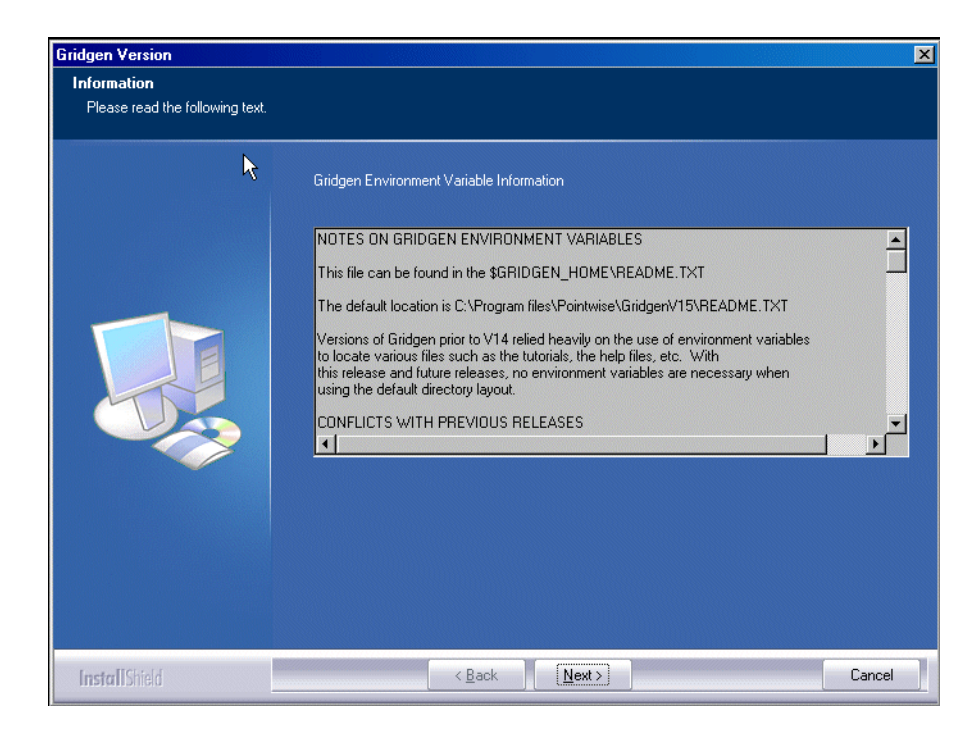

As shown in the next window image, your Gridgen installation is complete and you may proceed to the next part of the process: obtaining a license file.

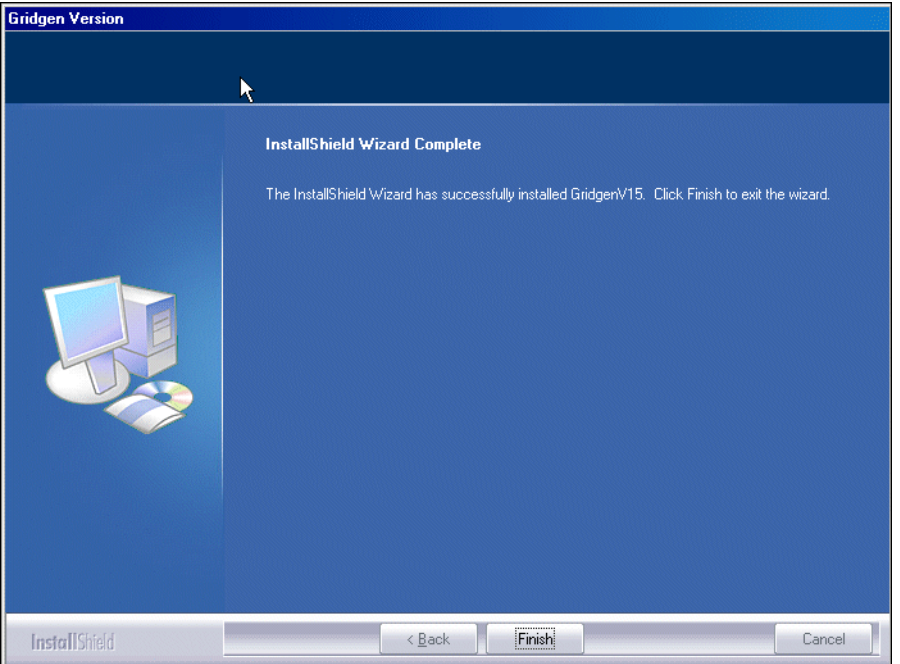

When your installation is complete you will find a GridgenV15 icon on your desktop. Double clicking this will start Gridgen Version 15 (assuming that a license file has been installed and the license server is running).

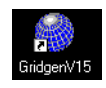

Your Start menu also contains four new entries under Start, Programs, Pointwise, GridgenV15.

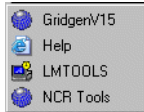

- **GridgenV15** starts running Gridgen Version 15.
- **Help** starts your web page browser and loads Gridgen's on-line help.
- **LMTOOLS** runs the LMTOOLS application for Gridgen's license management.
- **NCR Tools** runs the Native CAD Reader License Tool application for NCR license management.

#### <span id="page-5-0"></span>2.2.2 Install a License File

Gridgen uses a license manager called FLEXlm. In order to enable your Gridgen license you must install a *license file*. This file, only a few lines long, encodes information about your Gridgen license including the license duration, number of licensed processes, and any optional features. We generate the license file for you based on information that you supply about your workstation, namely the *host name* and the *host ID*.

To obtain your workstation's host ID, run LMTOOLS from the Start menu and click on the System Settings tab. Your computer's host name is shown in the upper left corner in the field labeled Computer/Hostname. Your computer's Host ID is shown in the middle field on the left-hand side labeled Ethernet Address. Email the host name and host ID to *licenses@pointwise.com* or your local Gridgen distributor.

You will receive in reply an email containing a license file that you should save in the *gridgen* home path/ licenses folder. We recommend that you name this file pointwise\_flexnet.lic.

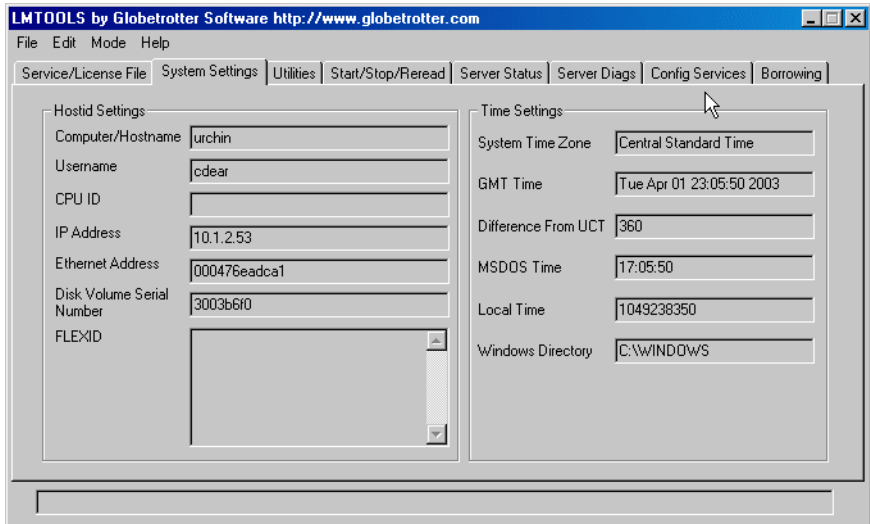

#### *2.2.2.1 Licensed Native CAD Readers*

For licensed Native CAD Readers (NCR), Gridgen uses an additional license manager and server. In order to enable your Gridgen NCR license, you must install an *NCR license file*. We generate the NCR license file for you based on information obtained from the NCR Tools application, namely the *NCR Host ID*.

To display the NCR Host ID, run NCR Tools from the Start menu. The NCR Host ID will be shown in the top middle of the Native CAD License Management Tool in the field labeled Host ID. E-mail the NCR host ID as well as the Gridgen hostname and host ID [\(Section 2.2.2\)](#page-5-0) to *licenses@pointwise.com* or your local Gridgen distributor.

You will receive in reply an email containing two license files that you should save in the *gridgen\_home\_path*/licenses folder. These files, pointwise\_flexnet.lic and pointwise\_ncr.dat, will be used used in the FLEXlm and NCR license managers respectively. We strongly recommend that you do not rename these files.

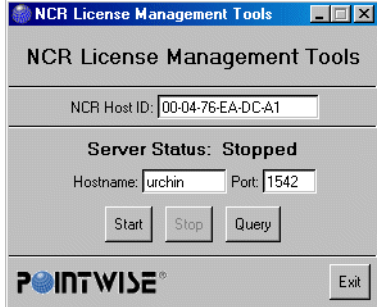

# <span id="page-7-0"></span>2.2.3 Start the Gridgen License Server

FLEXlm is a popular license server currently being used in many commercial software packages. Considering this fact, you may already have FLEXlm installed on your system for another software package. Please be aware that if you have multiple FLEXlm software packages on your server you may have to set up multiple FLEXlm services (see Section [2.2.5\)](#page-11-0). This section deals with setting up a Gridgen license server when your system has no previously installed FLEXlm-based software. Starting Gridgen's license server requires you to create a new FLEXlm service via the following procedure

- 1. In the Start menu, go to All Programs, Pointwise, GridgenV15. Right-click on LMTOOLS and choose *Run as Administrator*.
- 2. Click on the Service/License File tab and select Configuration using Services.

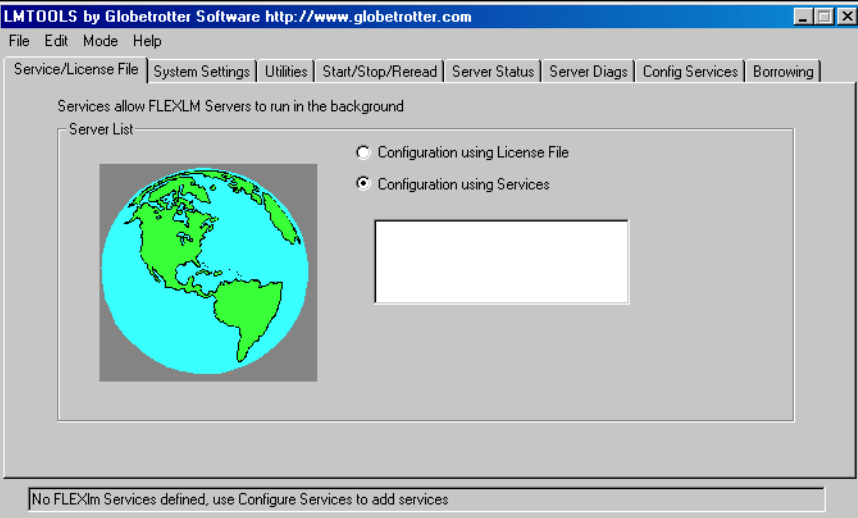

- 3. Click on the Config Services tab.
	- a. Change the Service Name by highlighting the existing contents of the field and typing in your new service name. We recommend using a name such as Gridgen FLEXlm Server to delineate this new service from any FLEXlm service that may already exist.
	- b. Set Path to the lmgrd.exe file to *gridgen* home path\win32\flexlm\lmgrd.exe.
	- c. Set Path to the license file to gridgen home path\licenses\pointwise\_flexnet.lic.
	- d. Set Path to the debug log file to gridgen home path\licenses\pointwise flexnet.log.
	- e. Select Use Services.
	- f. If you would like Gridgen's license server to be started automatically each time you restart your computer select Start Server at Power Up.
	- g. Press the **Save Service** button.

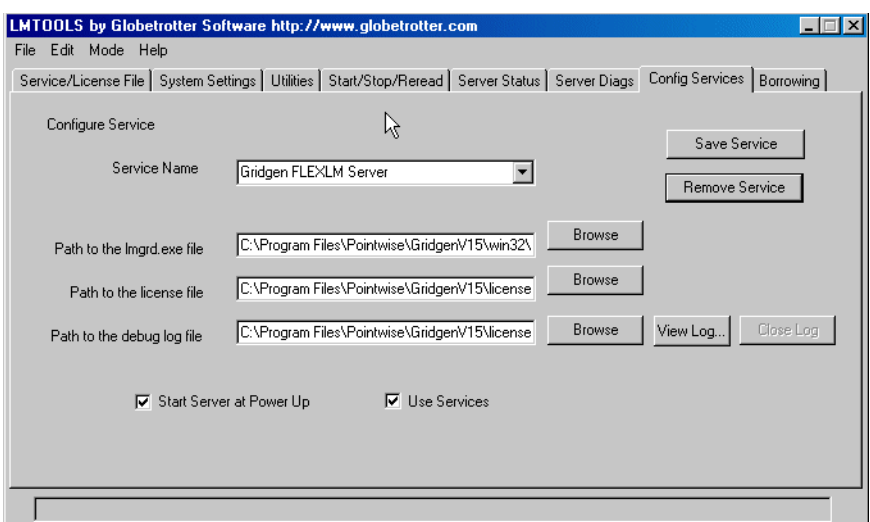

4. Clicking on the Service/License File tab will show the new service that was just created.

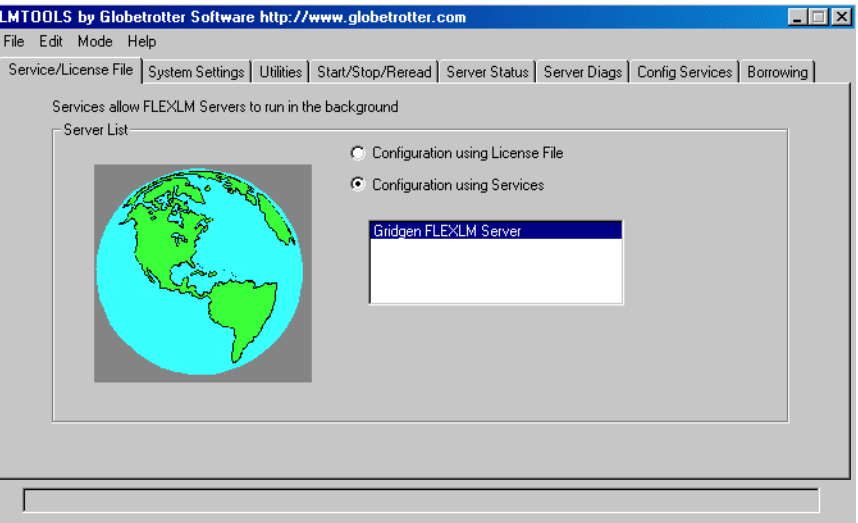

- 5. To manually start the server click on the Start/Stop/Reread tab.
	- a. Make sure that the highlighted Service Name is the same service name as the one just created.
	- b. Press the **Start Server** button and watch for the confirmation message Server Start Successful in the bottom pane.

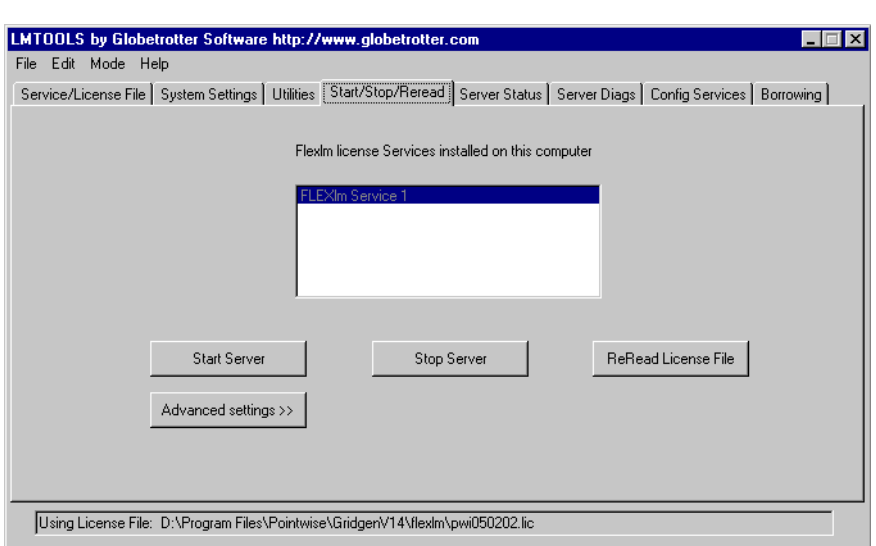

- 6. To verify that the license file has been installed correctly and that the license server is operating properly click on the Server Status tab.
	- a. Select List All Active Licenses.
	- b. Press the **Perform Status Enquiry** button.
	- c. Read the results of the status query from the text output pane.

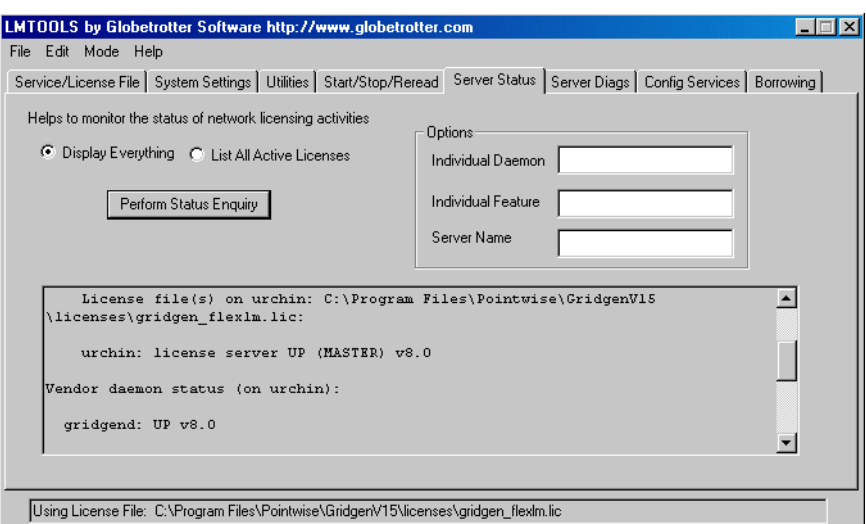

#### 2.2.4 Start the NCR License Server

If you have licensed a Native CAD Reader, you will need to start the NCR Server to enable the Reader. To start the NCR Server, follow this procedure.

1. In the Start menu, go to All Programs, Pointwise, GridgenV15. Right-click on NCR Tools and choose *Run as Administrator*.

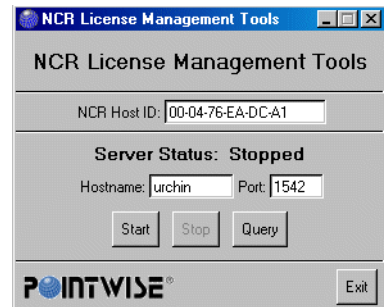

- 2. To manually start the NCR Server, press the **Start** button in the Server Status area. This will bring up the Start Server utility. Note that your user account used here must have Administrator privileges to start the license server.
	- a. Set License File to gridgen home path\licenses\pointwise\_ncr.dat.
	- b. Set Log File to *gridgen\_home\_path*\licenses\pointwise\_ncr.log.
	- c. Set Username to the username.
	- d. Set Password to the username's password.
	- e. Press the **Ok** button to start the NCR Server.

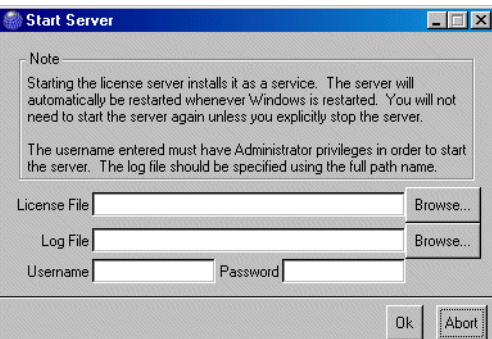

3. Server Status: Running (N/M used) will be displayed within NCR Tools to indicate the NCR Server has been started where N is the number of NCR processes being used and M is the number of NCR processes available.

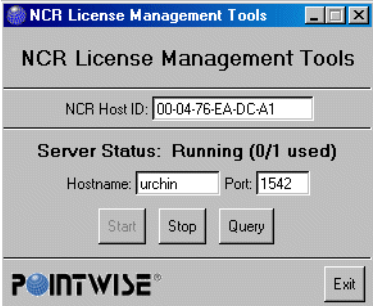

4. Press the **Query** button to show the number of NCR proccesses being used and the number of NCR processes that are available for the current NCR license file.

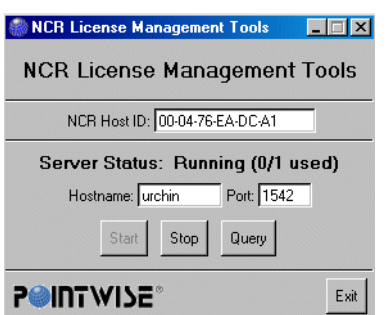

#### <span id="page-11-0"></span>2.2.5 Multiple FLEXlm License Servers

FLEXlm has become a popular license server to use for many commercial software packages. It is not uncommon to have more than one commercial software package on a system that uses FLEXlm. If your system already has FLEXlm, installing a license server for Gridgen is a simple case of creating a new service in FLEXlm. The following steps show how to create a new service in FLEXlm.

- 1. In the Start menu, go to All Programs, Pointwise, GridgenV15. Right-click on LMTOOLS and choose *Run as Administrator*.
- 2. Click on the Service/License File tab. Check to make sure that Configure using Services is selected. Note that there should be one or more services in the display. Each one of these services should correspond to some other software package on your system that uses FLEXlm.

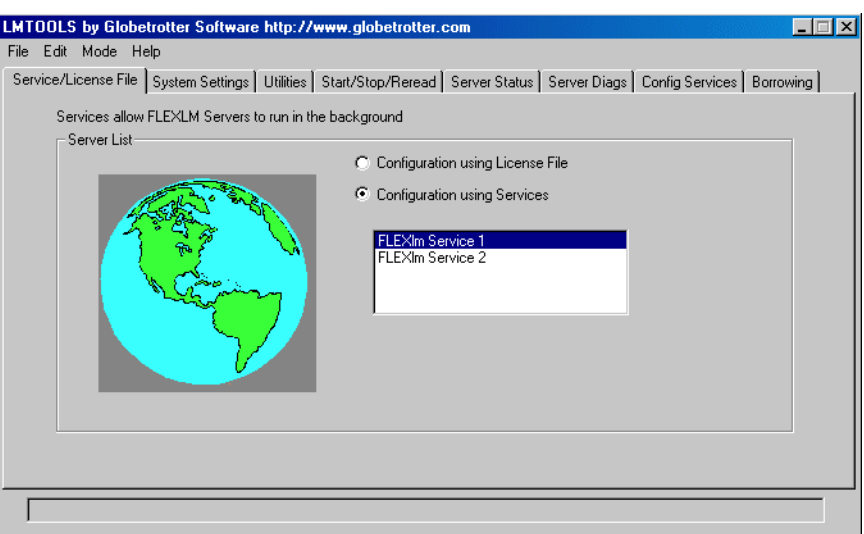

- 3. Click on the Config Services tab. The name of the new service will need to be specified so that another software's information is not overwritten. For the above example, two services already exist with the names FLEXlm Service 1 and FLEXlm Service 2. So, easily enough the service for Gridgen could be labeled FLEXlm Service 3.
- 4. Follow Steps 3b 3g from Section 2.2.3 to setup the service for Gridgen.
- 5. Select the Service/License File tab and check to see that the new service created appears in the display box.
- 6. To start the new server, follow Steps 5 6 from Section 2.2.3. Before doing so, make sure that the ser-

vice selected is the newly created service.

#### 2.2.6 Concurrent V14 and V15 Processes

If you are interested in continuing to use V14 after upgrading to V15, please be aware that V14 can be run with a V15 license. However, V15 will not run under a V14 license.

## <span id="page-12-0"></span>*2.3 Downloading A Maintenance Release*

Periodically new Gridgen versions are released. These minor revisions are called maintenance releases. Usually a maintenance release consists solely of defect corrections to the software. You can determine your current Gridgen version by looking in the Version window in the upper left corner of the Gridgen screen. Maintenance releases are announced at the Pointwise web site and the Gridgen e-mail list.

You can obtain a maintenance release by downloading a new Gridgen executable file from the Maintenance Release Download site in the Pointwise Support area of our website(http://www.pointwise.com/support/ dload.shtml).

**Note:** Users upgrading from Gridgen V15.10 to V15.11 will need a new Gridgen license file. New license files can be requested online at http://www.pointwise.com/licenses/.

## *2.4 Maintenance Release Installation*

If upgrading from Gridgen V15.10 to V15.11 or newer versions, you will need to first stop the Gridgen V15.10 license server and the NCR license server using the LMTOOLS and NCR Tools utilities respectively. More information on stopping these servers can be found in Sections 4.6 - 4.7 of the *License Management for Windows* document found online at http://www.pointwise.com/library/.

Copy to tape, disk, or an archived .zip file the contents of *gridgen\_home\_path*. This should be done in case a problem is encountered during maintenance release installation.

Unzip the gridgen\_win32.zip archive to *gridgen\_home\_path*. This will replace the file in *gridgen\_home\_path*/win32/bin called gridgen.exe with the latest version. Occasionally, other files that need to be updated for a maintenance release may also be extracted in addition to the gridgen.exe executable.

Restart your Gridgen license server (and NCR Server, if applicable) once the zip file has finished extracting to *gridgen\_home\_path*.

**Note:** If upgrading to Gridgen V15.11 or a newer version, you will need to configure and start the server with the new Gridgen V15.11 or newer version of the LMTOOLS utility [\(Section 2.2.3\)](#page-7-0) and your new license file ([Section 2.2.2](#page-5-0), [Section 2.3](#page-12-0)) before running Gridgen again.

## *2.5 On-Line Help Updates*

Periodically Gridgen's on-line help and other miscellaneous files are updated. Help updates are announced at the Pointwise web site and the Gridgen e-mail list.

On the ftp site you will find a file called help update  $n.zip$ , where n is replaced by the maintenance release number. The file is an archive containing updated HTML files for the on-line help and various other updated files. Some of these include updated PDF and image files for the documentation. You may download this file using the same techniques used to download a Gridgen maintenance release.

Once the help update has been downloaded you may install it using the following procedure.

- 1. Open help\_update\_n.zip using WinZip.
- 2. Extract files to the *gridgen\_home\_path* directory

## *2.6 Running Gridgen*

Simply double click on the Gridgen Shortcut on the desktop or press Start, All Programs, Pointwise, GridgenV15, GridgenV15. Note that Gridgen opens a DOS window first. This window will contain any messages. When you exit Gridgen or iconify the Gridgen window these messages will appear. Pressing the Enter key after exiting Gridgen closes this window.

## *2.7 Uninstalling*

Use Start, Settings, Control Panel, Add/Remove Programs to uninstall Gridgen.

## *2.8 Troubleshooting*

#### 2.8.1 Graphics Anomalies

Verify that your graphics card fully supports 3D OpenGL hardware acceleration and that you have the most current display drivers for your card. Also, compare your screen resolution settings to the minimum required listed under Gridgen's Hardware Requirements, Section 6.5. Finally, make sure your card has sufficient VRAM to support your selected screen resolution.

## 2.8.2 Starting the NCR Server

If you encounter difficulties starting your NCR Server, please verify that your Windows system environment variable TTF\_LIC\_ETHER is set to TRUE. This environment variable is typically set for you during the installation process. To check or set this system environment variable, go to Start, Settings, Control Panel, System, Advanced, Environment Variables. Please note that users of Windows 95/98 will have to check or set this environment variable manually within their autoexec.bat file.